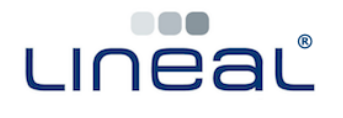

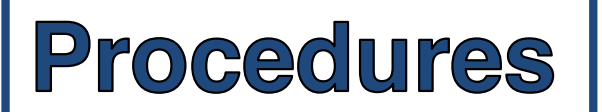

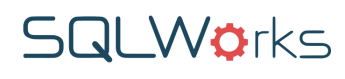

## **How to change a stock item's Sale Price, Trade Price or Cost Prices**

1. Go to 'Products' in the main Navbar and choose 'Stock Ledger'.

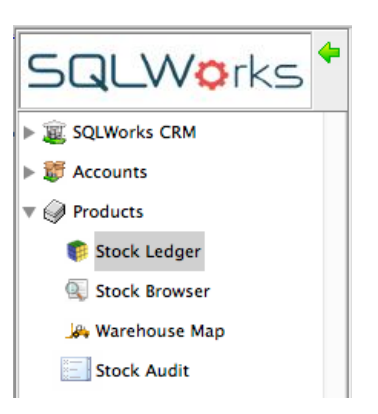

2. Select the stock item you wish to edit from the list of stock items, and choose the 'General' Tab from the panel in the top right of the stock ledger window.

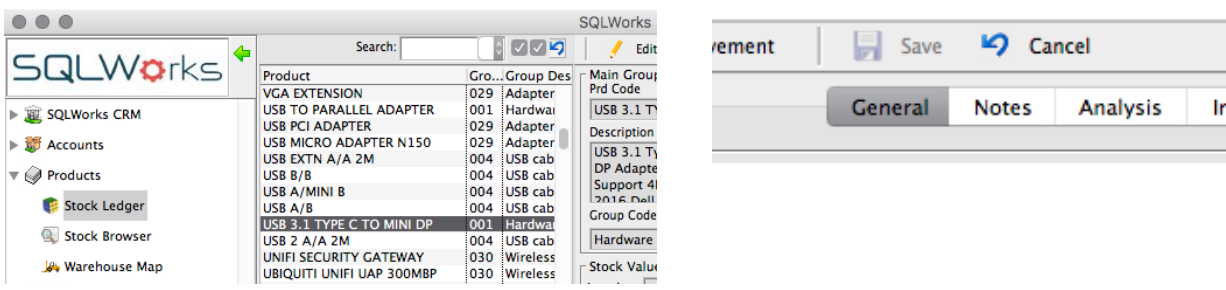

3. Click 'Edit' in the top toolbar to unlock this stock item for editing. Many of the Stock item detail fields will no longer be greyed out, and will now be open for text entry.

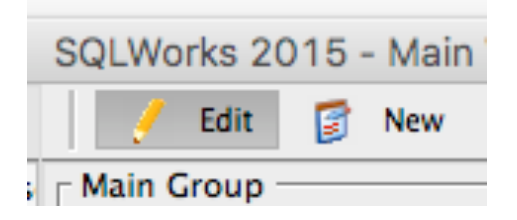

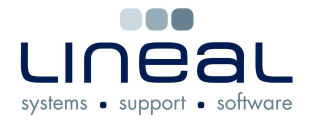

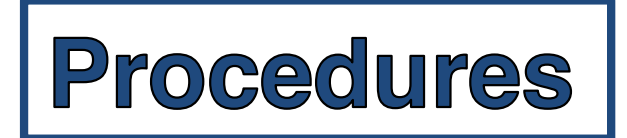

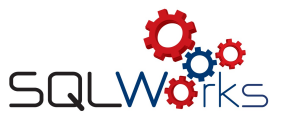

4. You can change the default sale price of the stock item by typing a new value in the 'Sale Price' field, and clicking 'Save' in the top toolbar.

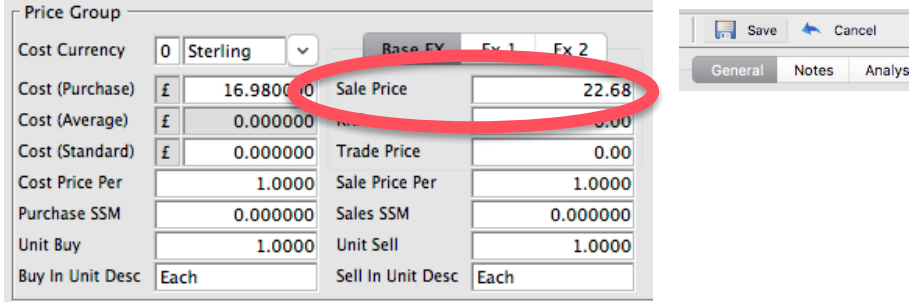

5. If your business offers trade prices to certain customer sales ledger account(s), you can change the default Trade price by typing a new value in the 'Trade Price' field, and clicking 'Save' in the top toolbar.

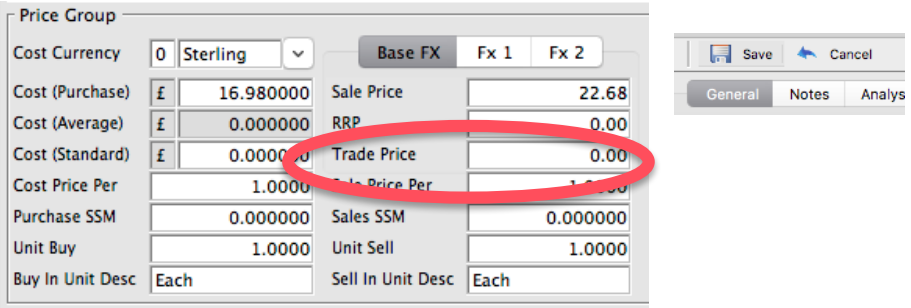

6. You can change the default cost prices of the stock item by typing a new value in either the 'Cost (Purchase)', 'Cost (Average)', and 'Cost (Standard)' fields, and clicking 'Save' in the top toolbar.

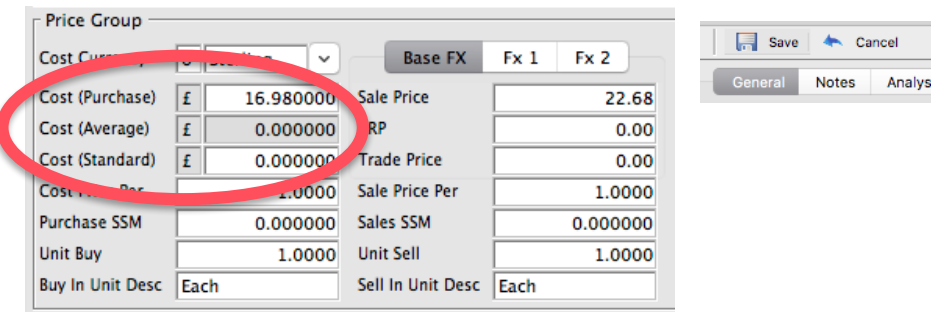

To better understand the different types of stock Cost Prices available in SQLWorks, please click here: (http://www.sqlworks.co.uk/did-youknow-stock-costs/)